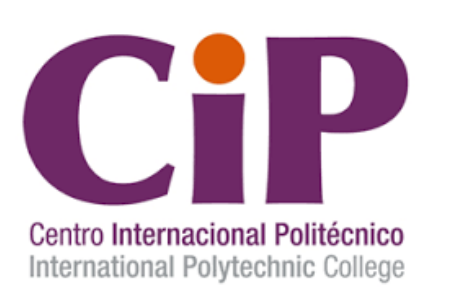

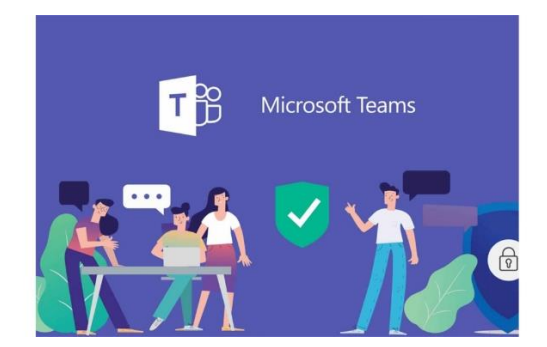

La plataforma utilizada para el mantenimiento de las grabaciones y la realización de video sesiones "clases" es Microsoft Teams. Los videos de clase estarán disponibles en la actual plataforma Moodle pero se almacenan en Microsoft Teams.

# ACCESO ALUMNOS

Recibirá un correo electrónico a su dirección personal. Recuerde revisar carpetas, promociones, spam por si existiera un desvío de este.

## **Bienvenid@ al Centro Internacional Politécnico,**

Alumno demo

Le remitimos este correo para comunicarle que para las vídeosesiones del curso se va a utilizar Microsoft Teams que forma parte de Office 365.

Pueden entrar a través de [https://www.office.com](https://5i8kg.r.ah.d.sendibm4.com/mk/cl/f/to2VcDoyABhxgFEPm2aQgmtlk4SF1ztNhxyoklSjhygeNltjHW1vcimzoFFQggzeeacKPCteE-uIDfv2x439Q1IwFKN03Re7UMsz7ujjVuwQycPys5kTwN9H3JYdY2dAwPplqqo4aQmzaAHqtVa66TYQzBPy6nUSynnAXmCG41cSuNjxnwg) en donde tendrá acceso a las aplicaciones de Office como Outlook, Word, Excel...

Para las clases on-line descargar la aplicación **TEAMS** en: [https://www.microsoft.com/es-es/microsoft-365/microsoft-teams/download-app](https://5i8kg.r.ah.d.sendibm4.com/mk/cl/f/ghz0KLFS73QsvUYb8TDCY7wx-jsIK2NHhOto24ClMJQ76YA5d6HWJ9oa8wWkqGKF05-SqRAGYsod4PzqKbtoBhd_CQTS2rX2pSxggGWTG2Gurpyuk2vejkU6LtzJOz-53Q3kdI1ExJEcMiZJIZ6wT2ulZvrPJ0AOmj5v8iT5ksCo5acz3CfkzZtB-wJr8gU0HJd9lbB6TZFhonRCtlA4PpBa8qZC5gYm0_8tJDRnto-aEz0l)

Sus credenciales de acceso son:

**Usuario: alumnodemo@cipcampus.com Contraseña: Dat519273e**

Una vez que accedan, esa será la cuenta con la que podrán entrar a Teams para el curso: 14.1.MF0490\_3: Curso en el que se ha inscrito

IMPORTANTE: si ya han realizado un curso con anterioridad y tienen cuenta "@cipcampus.com" podrán acceder al curso con la misma cuenta

Si tiene alguna incidencia o requiere soporte no dude escribir a:

Soporte e-Learning E-mail: **soporte@cipcampus.com** Tel.: (+34) **828 91 37 75**

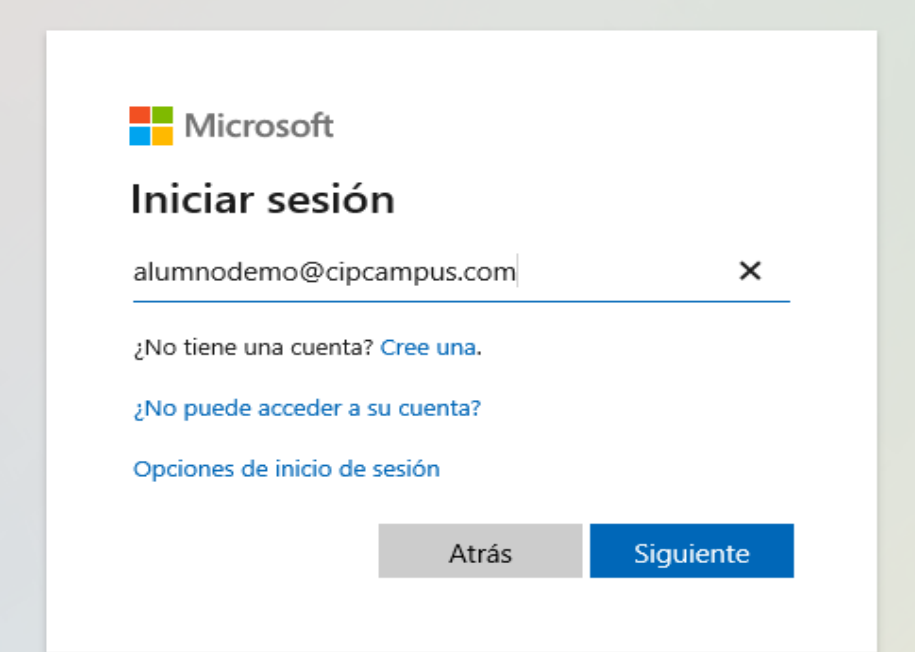

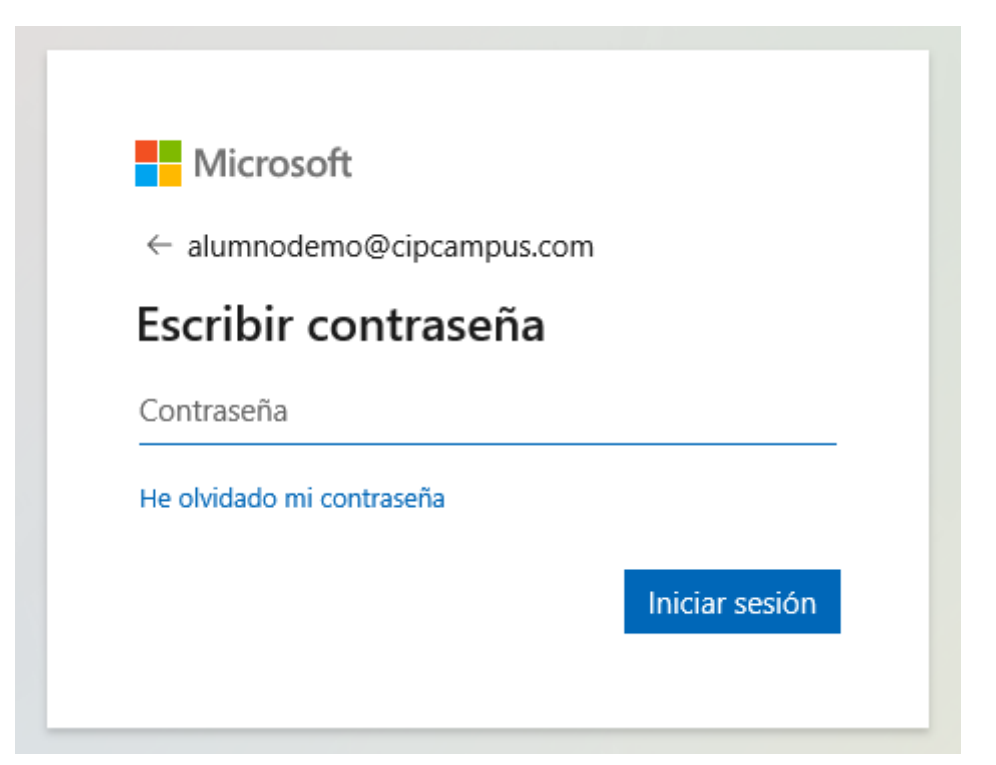

A continuación, se le mostrará el panel de Office. Podrá utilizar las aplicaciones Word, Excel, etc de forma online.

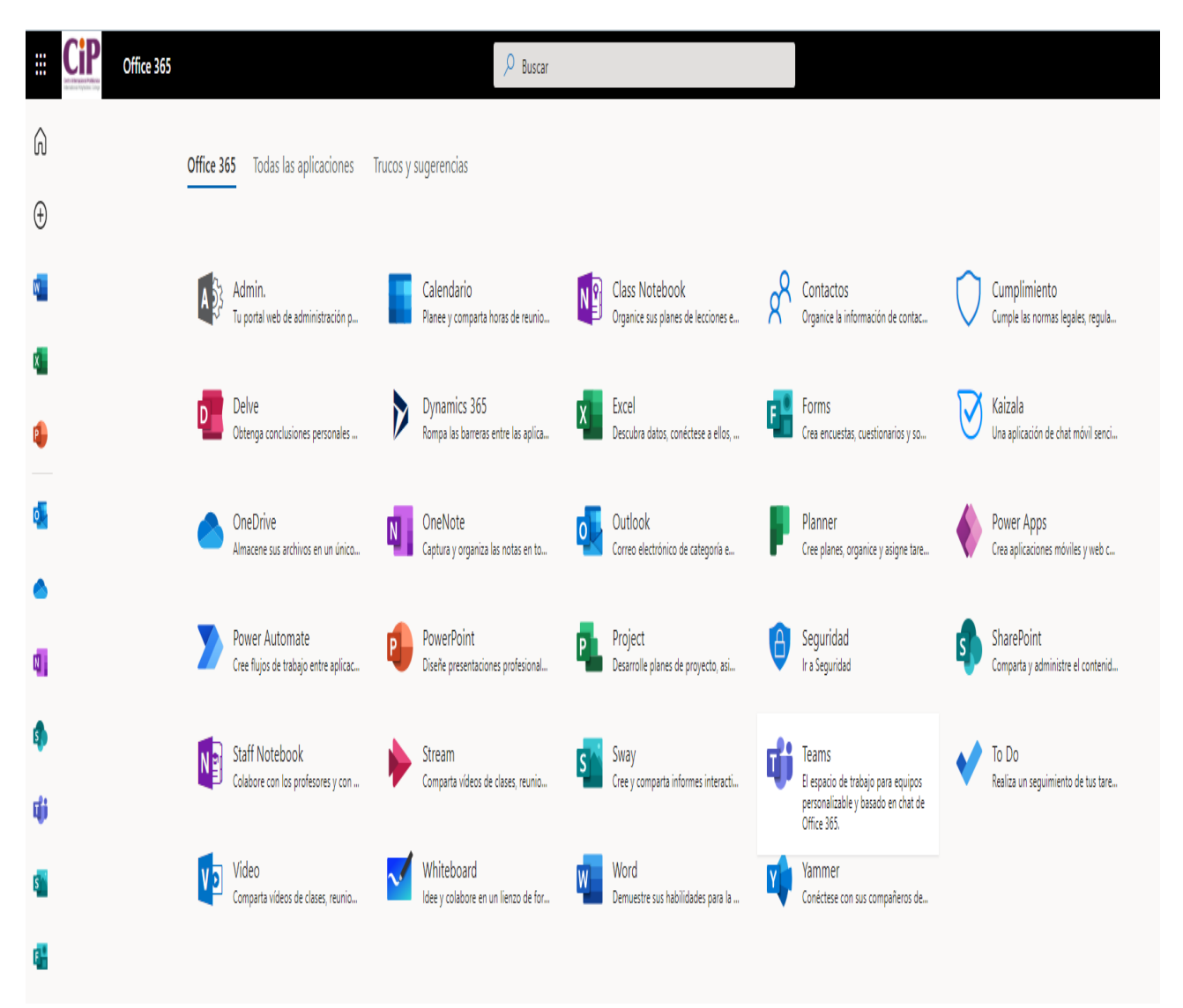

Es importante no utilizar Teams de forma online, es mejor opción descargar la aplicación Ejecute la aplicación Teams o descárguela de:

[https://www.microsoft.com/es-es/microsoft-365/microsoft-teams/download-app](https://5i8kg.r.ah.d.sendibm4.com/mk/cl/f/ghz0KLFS73QsvUYb8TDCY7wx-jsIK2NHhOto24ClMJQ76YA5d6HWJ9oa8wWkqGKF05-SqRAGYsod4PzqKbtoBhd_CQTS2rX2pSxggGWTG2Gurpyuk2vejkU6LtzJOz-53Q3kdI1ExJEcMiZJIZ6wT2ulZvrPJ0AOmj5v8iT5ksCo5acz3CfkzZtB-wJr8gU0HJd9lbB6TZFhonRCtlA4PpBa8qZC5gYm0_8tJDRnto-aEz0l)

Le aparecerá la siguiente pantalla

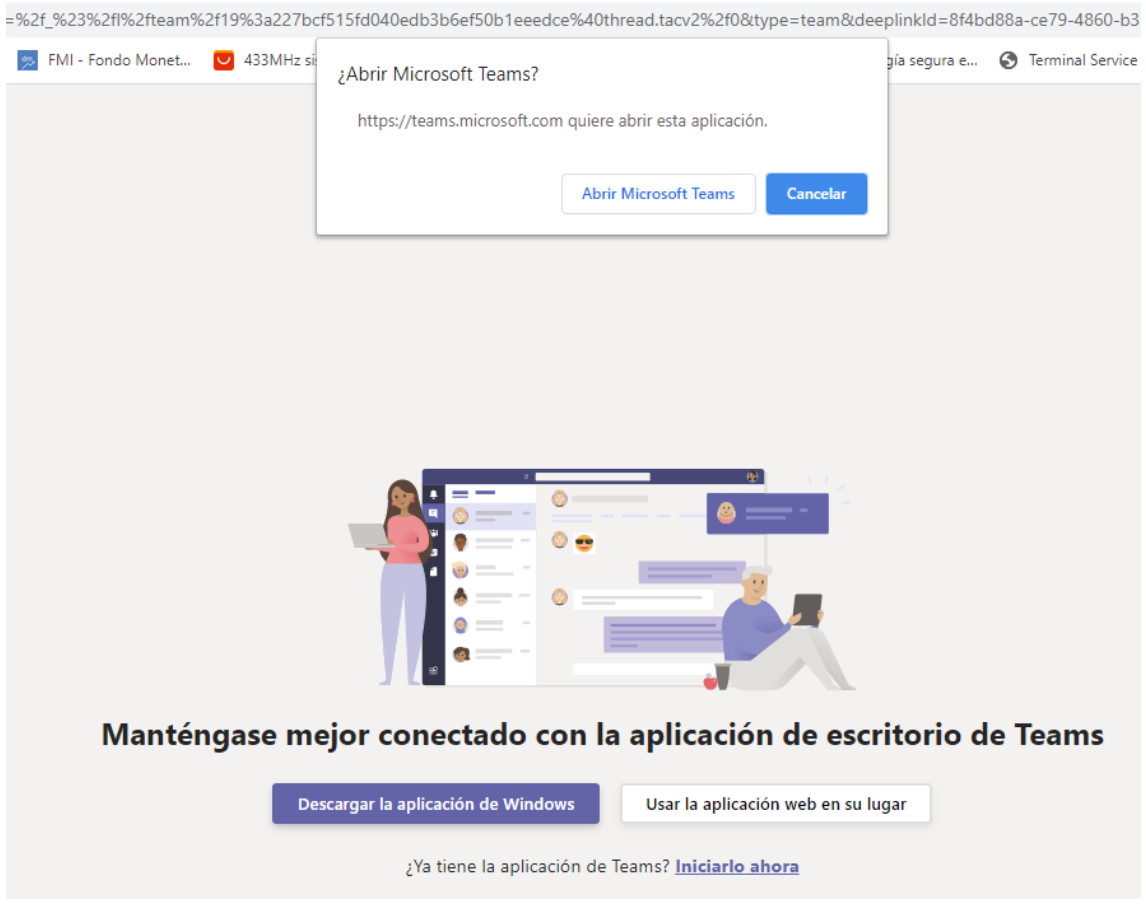

Pulse cancelar y posteriormente pulse "Descargar la aplicación Windows"

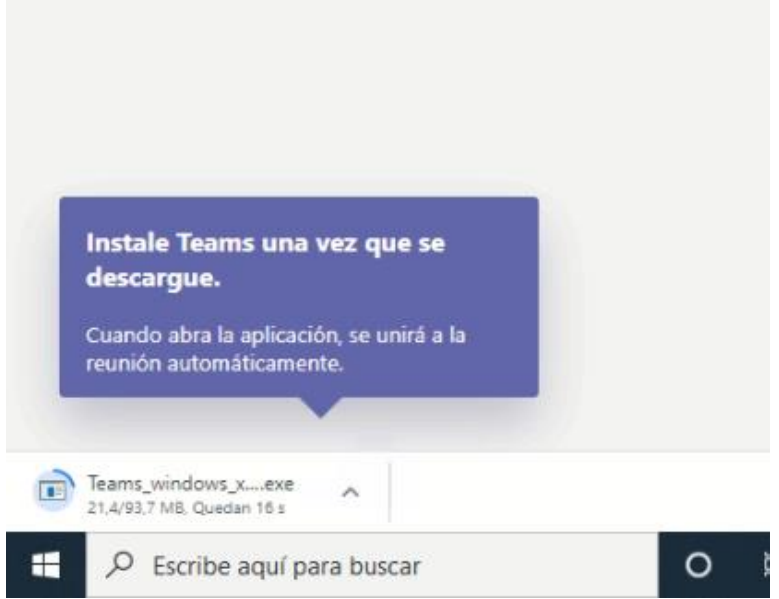

A continuación, cuando la aplicación se haya descargado, ejecútela con doble click para que se instale.

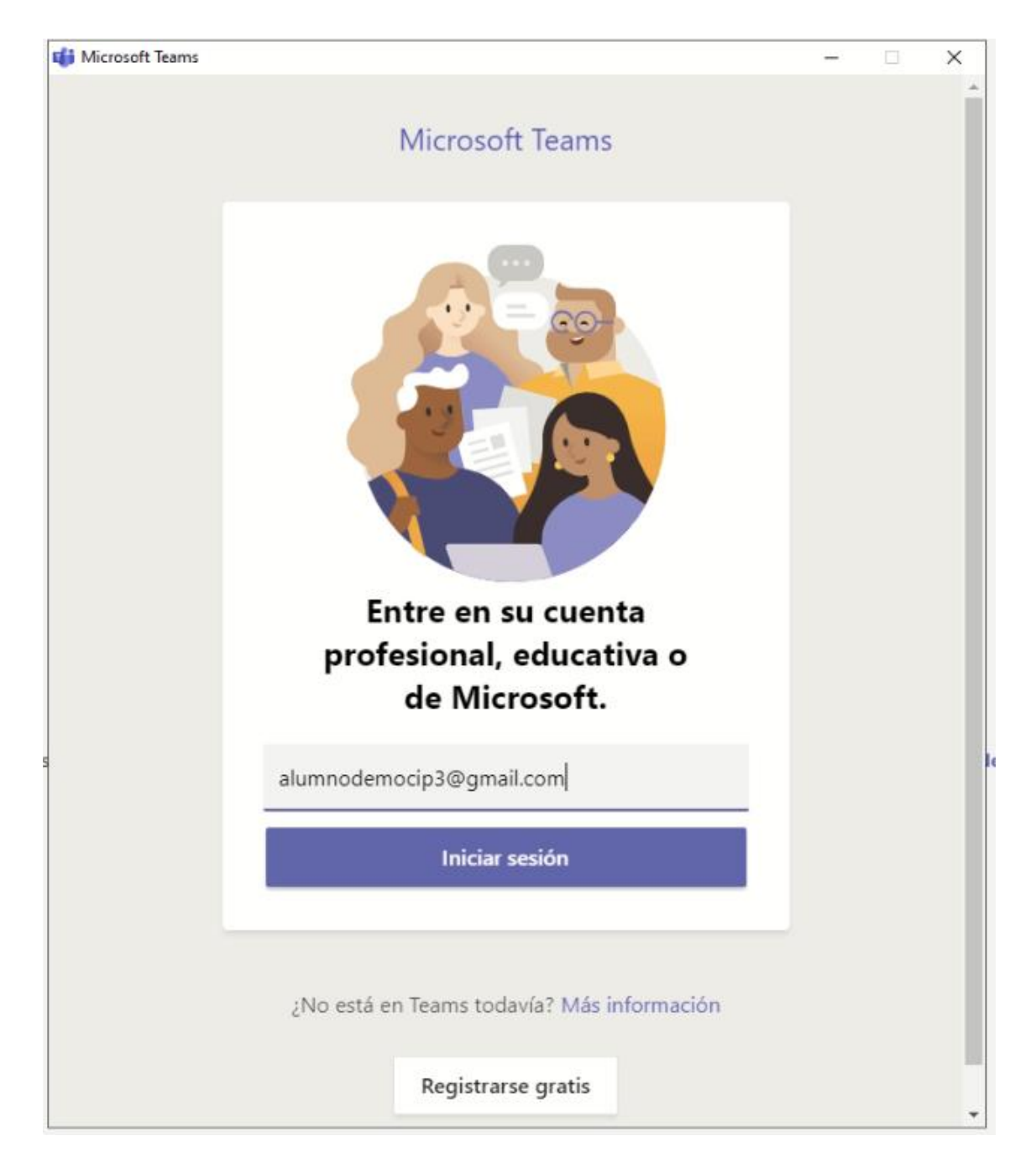

Introduzca de nuevo su correo electrónico personal @cipcampus.com , que le llego la invitación al curso.

Se le abrirá la aplicación Teams donde podrá ver los videos de las clases al igual que en Moodle y participar en video sesiones.

En caso de que le de error y no se ejecute la aplicación, debe cerrar las ventanas y volver a realizar la operación de nuevo

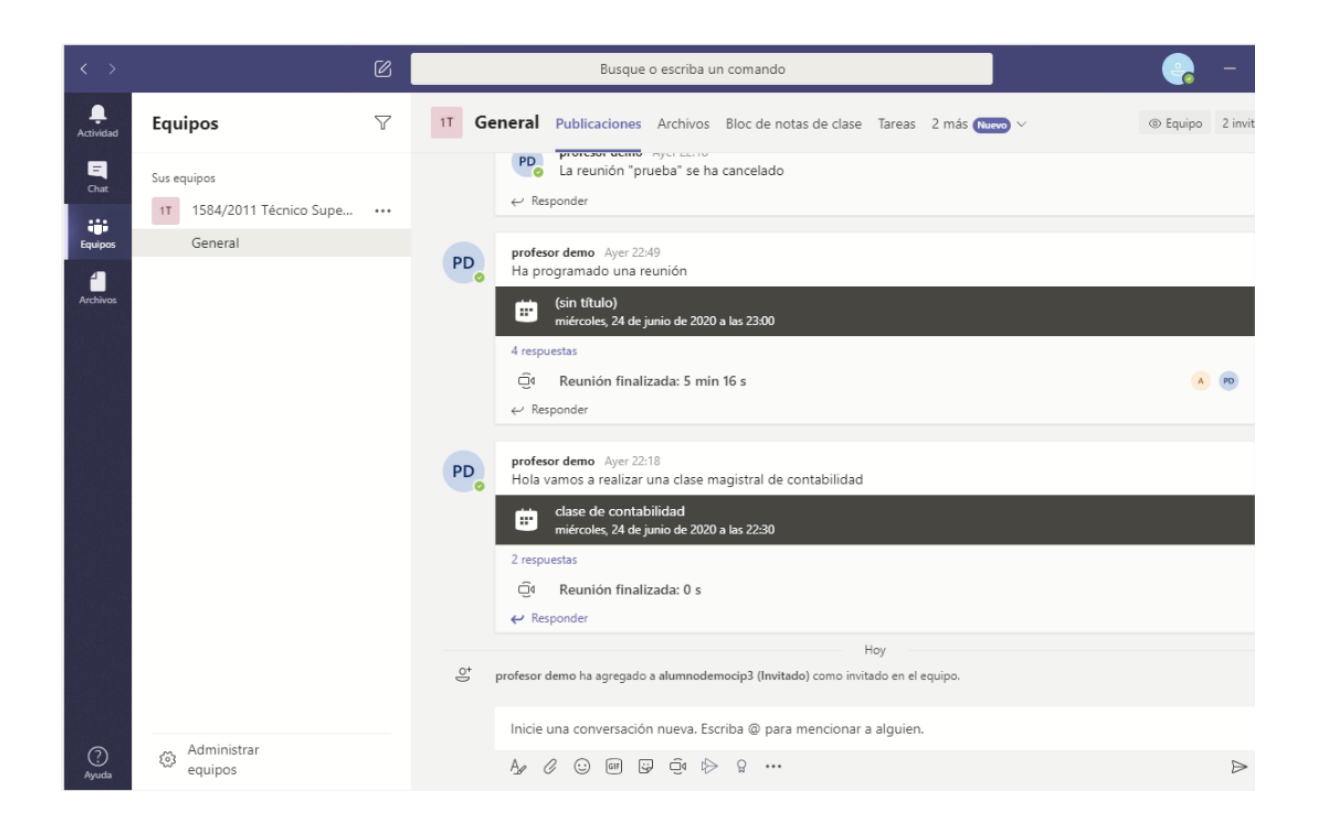

Las opciones de las que dispone son:

**1. Actividad**

Se muestran avisos de reuniones o mensajes de chat, etc

**2. Chat**

Puede establecer conversaciones con distintos miembros del grupo

**3. Equipos**

Son los cursos onde está inscrito. Dentro del curso puede ver los distintos canales "Temas" y en cada uno de ellos en archivos están almacenados los vídeos de las clases

Cuando el profesor defina una video sesión le llegará un correo electrónico, aunque también puede ver las programaciones en publicaciones del curso.

Clase de contabilidad Recibidos x

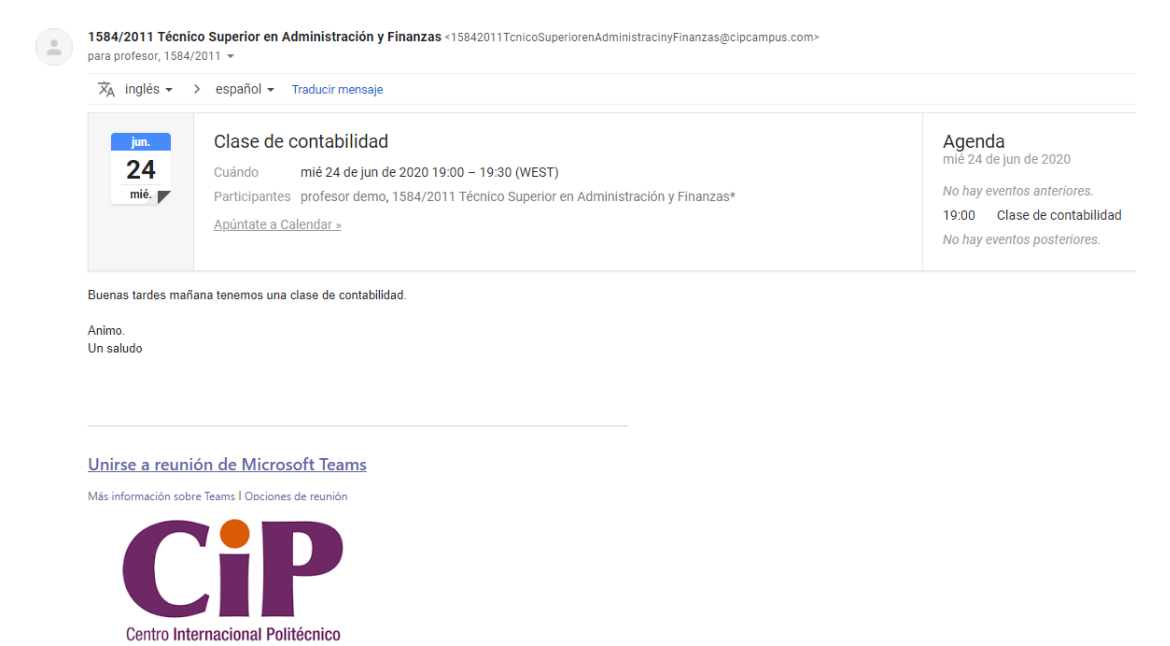

A través de ese link enviado a su correo electrónico, o simplemente estando en Teams puede asistir a clase. También en publicaciones del curso verá el link a la video sesión.

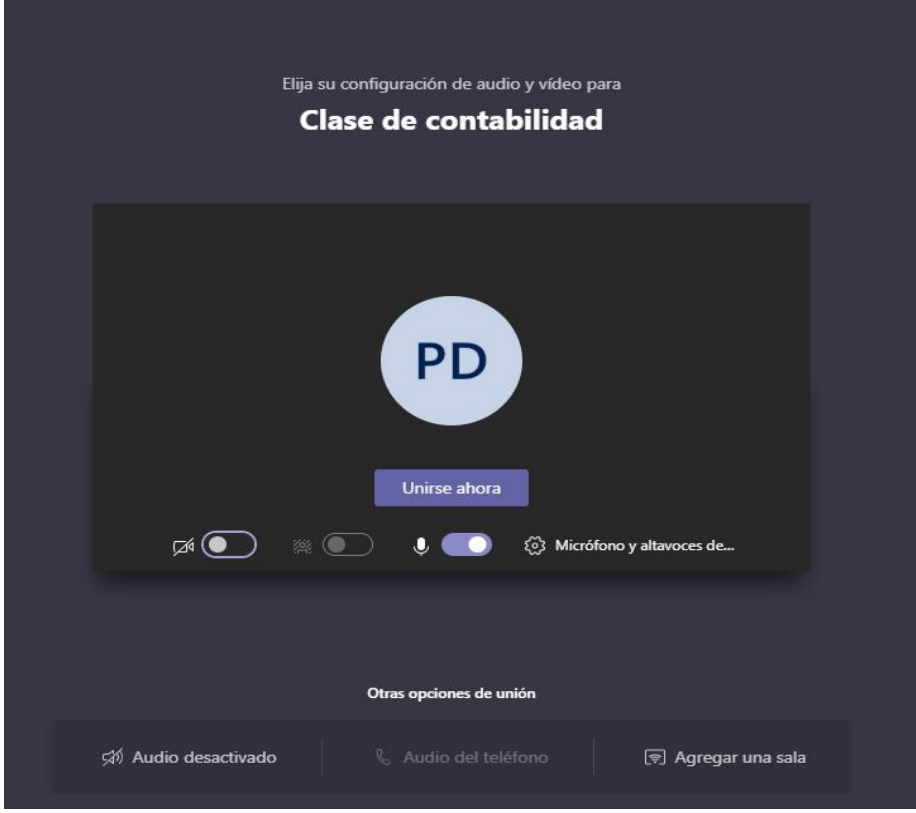

#### **Pulse "unirse" en el calendario o en la publicación para iniciar el vídeo.**

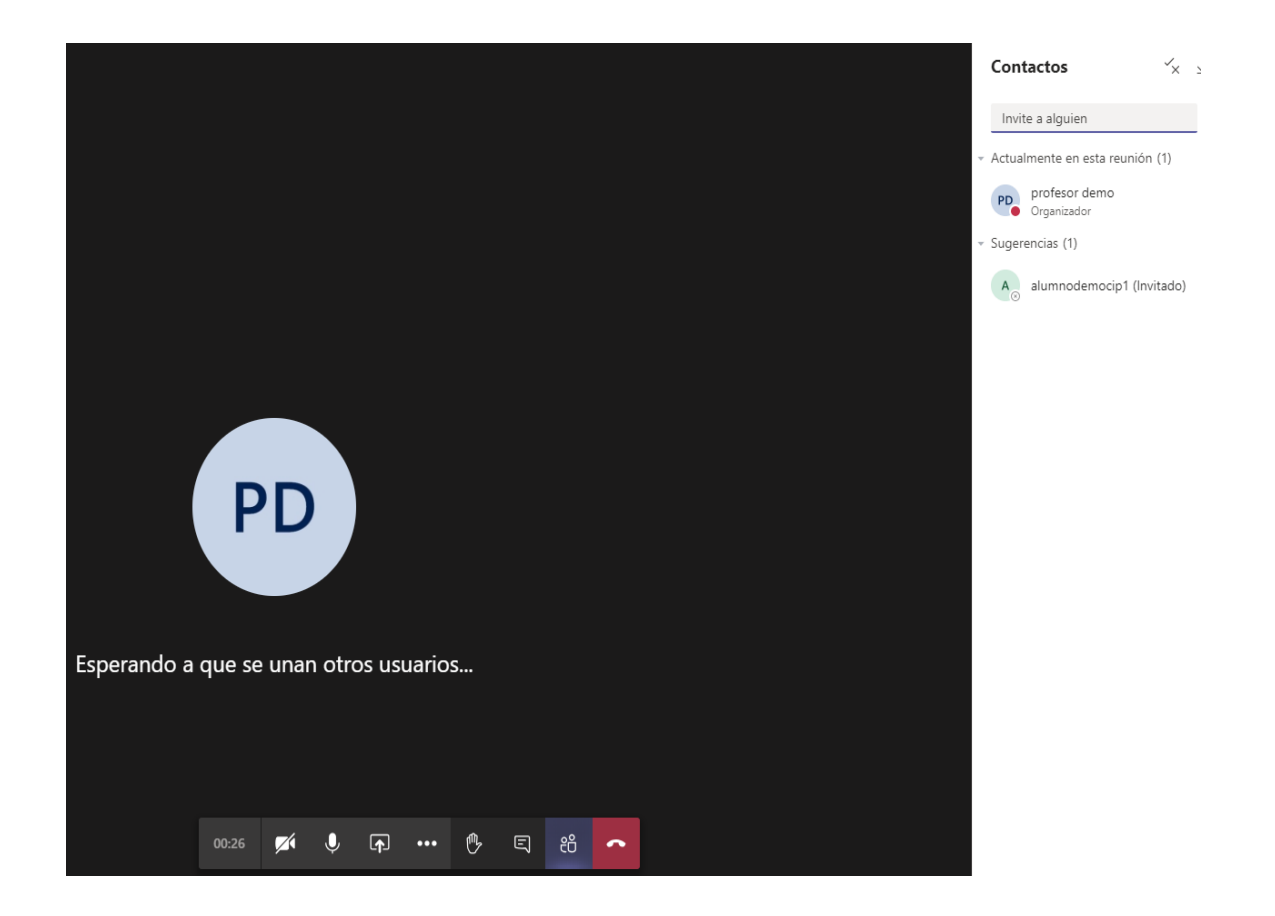

En la parte superior derecha de Teams se encuentra un círculo con su nombre de usuario.

Al pulsar en él, en configuración podrá ajustar el altavoz y micrófono para la vídeo conferencia

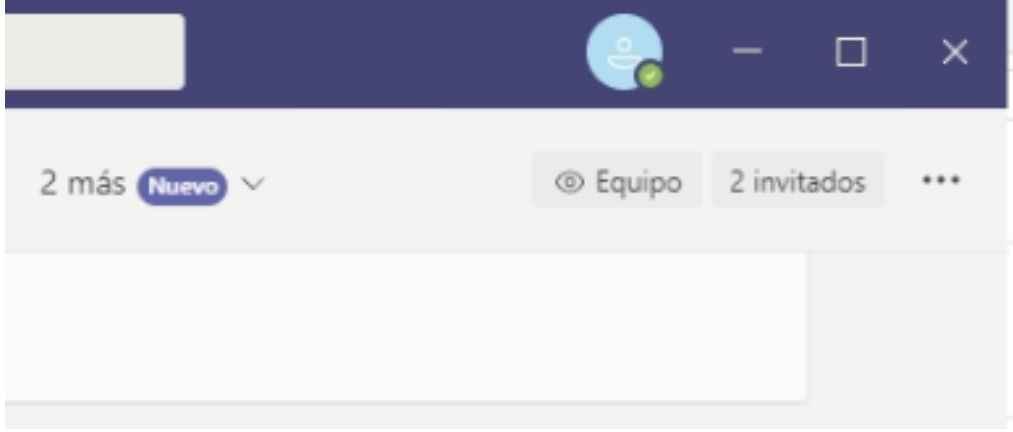

### Configuración

- @ General
- A Privacidad
- Q Notificaciones
- **Q** Dispositivos
- FR Permisos
- & Llamadas

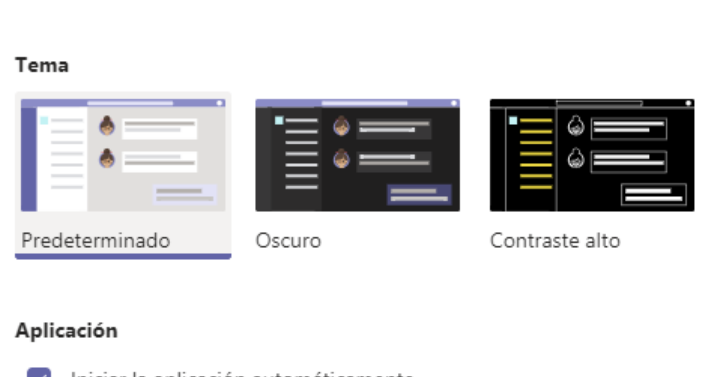

 $\times$ 

Iniciar la aplicación automáticamente Abrir la aplicación en segundo plano Al cerrar, mantener la aplicación en ejecución Deshabilitar la aceleración de hardware de GPU (requiere reiniciar ∩ Teams) Registre Teams como la aplicación de chats para Office (requiere el  $\triangledown$ reinicio de las aplicaciones de Office) Idioma

Reinicie la aplicación para aplicar la configuración de idioma.

Idioma de la aplicación

Español (España, alfabetización internacio...  $\;\vee\;$ 

#### Configuración

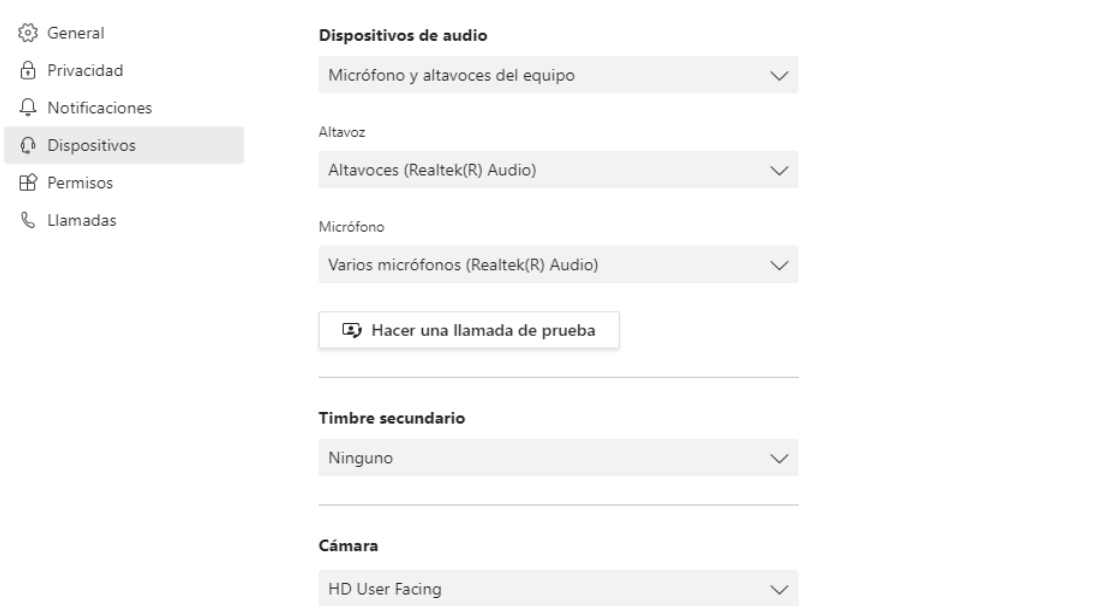

En este apartado podrá incorporar su foto, en cambiar imagen, y configurar las opciones de cámara y micrófono.

Cuando reinicie el ordenador, la aplicación Teams estará disponible para abrirse en los iconos de notificación abajo a la derecha en la barra de Windows.